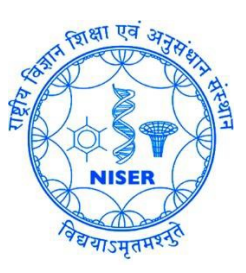

# Guide for Mac users to Access the NISER Campus LAN at Jatni Through VPM PUTER CENTRE Jatzii, Killinga अनुसंधान सरकारी<br>वेज्ञान शिक्षा एवं अनुसंधान सरकारी<br>जटणी, खोरधा, ओड़ीश⊺-७५२०५०

#### Purpose:

To support staff, students and faculty members who may be conducting work either remotely or without a direct connection to the institute's network. Whilst the use of a secure virtual private network (VPN) will provide better assurances against the potential of data leakage than previously offered, it will not, however, ensure that data is completely safe, as various forms of malware and keyloggers could still be active. Computer Centre strongly advocate that any device used to undertake any work of the institute must be completely up to date with operating system and application security patches as well as having an anti-malware product installed and active. If you are working with personal, confidential or commercially sensitive data, you must ensure that you are using a secure connection (VPN), especially if you are using an unsecured public network, such as in a hotel or train station or airport. You should not connect to any unsecured wireless network unless you are sure of itslegitimacy.

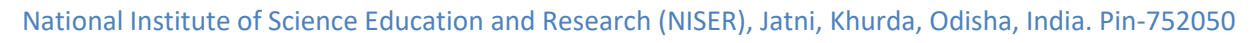

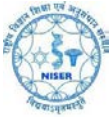

# **FortiClient.com Installation**

Please enter the following URL into the address bar of your browser: [www.forticlient.com](http://www.forticlient.com/)

#### Click the green **FREE Download** button.

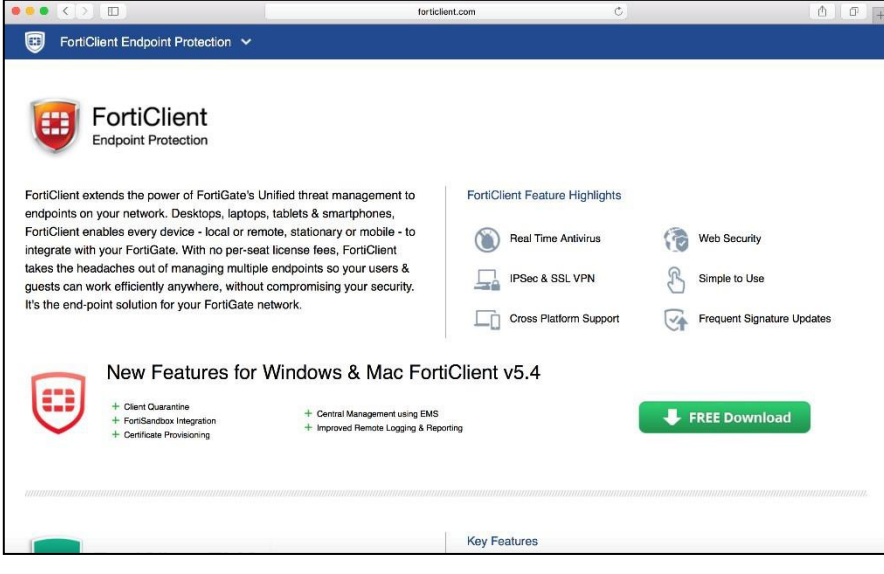

### Select **FortiClient 5.x for MAC OSX**.

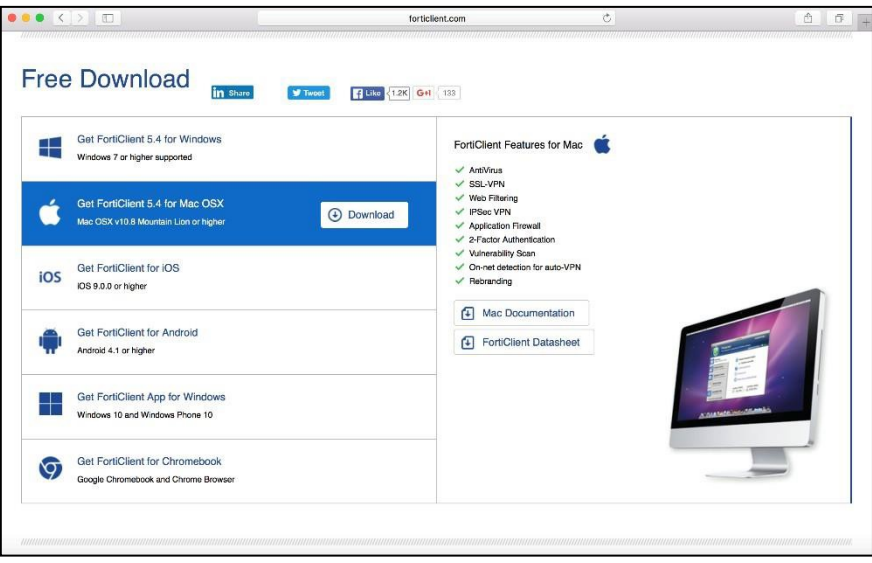

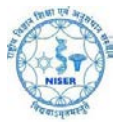

FortiClientOnlineInstaller.dmg will be saved to you **Downloads** folder.

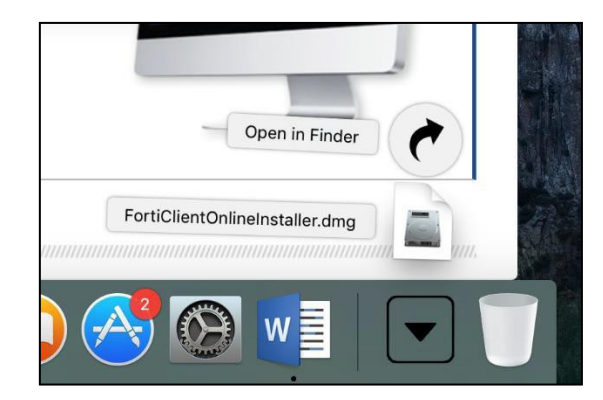

Upon completion, please click on **FortiClientOnlineInstaller.dmg** to open the following window. Click on the FortiClientUpdate icon which will initiate the installation.

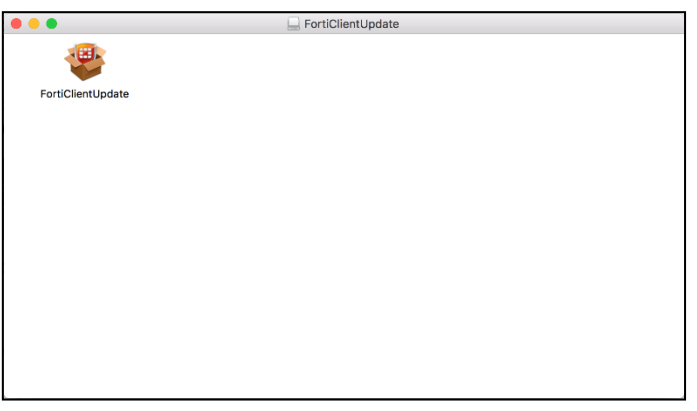

On the following screen, select **Open.**

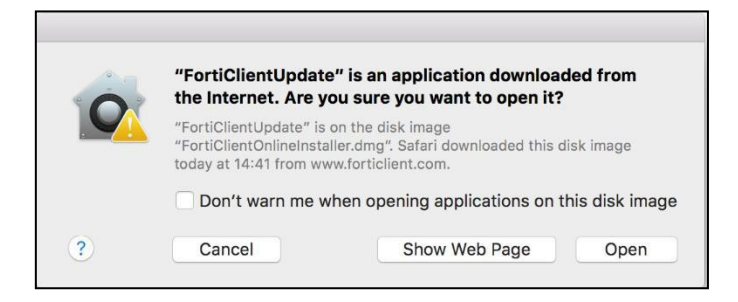

The full client will be downloaded and the installation will commence as shown below.

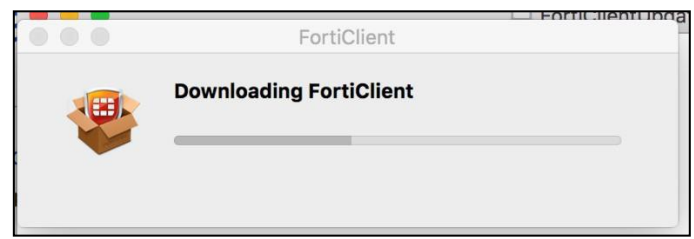

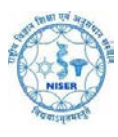

#### On the following screen select **Install.**

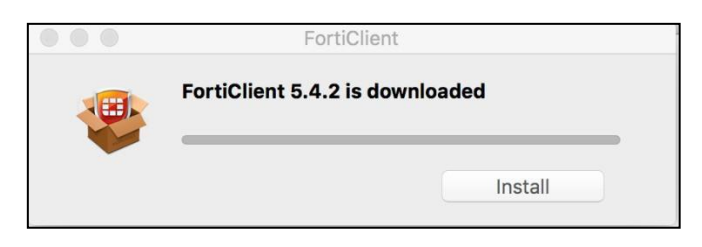

Once the client has been downloaded, click **Continue** on the following screen to begin the installation.

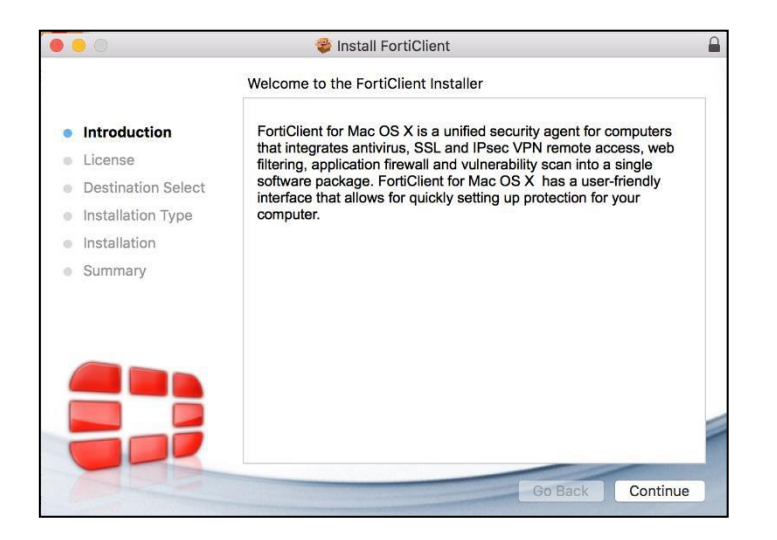

#### Click **Continue** to accept the Terms and Conditions.

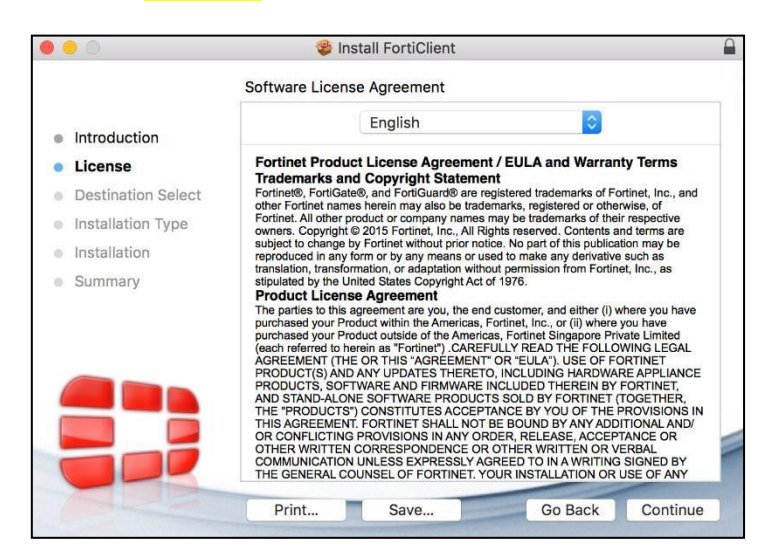

Click **Agreed** to confirm you have accepted the Software Licence Agreement on the window illustrated below.

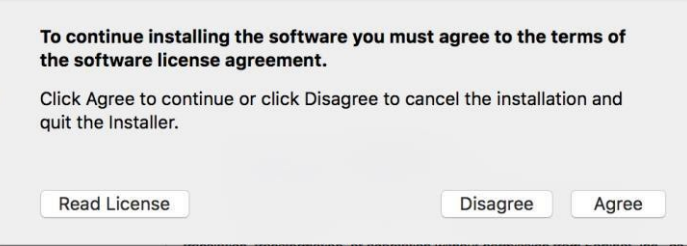

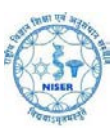

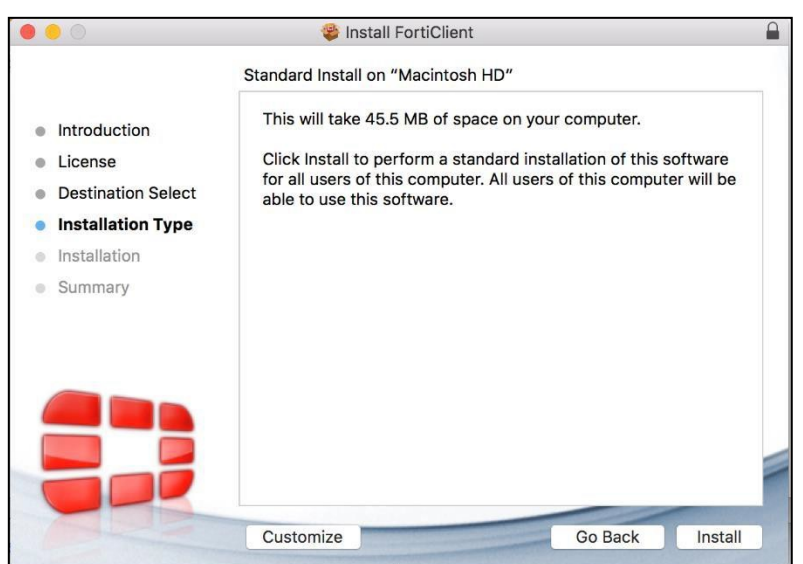

#### Click **Customize** on the following screen.

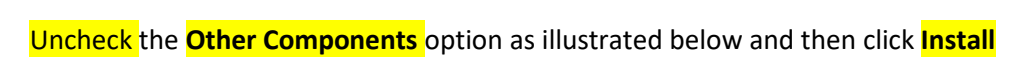

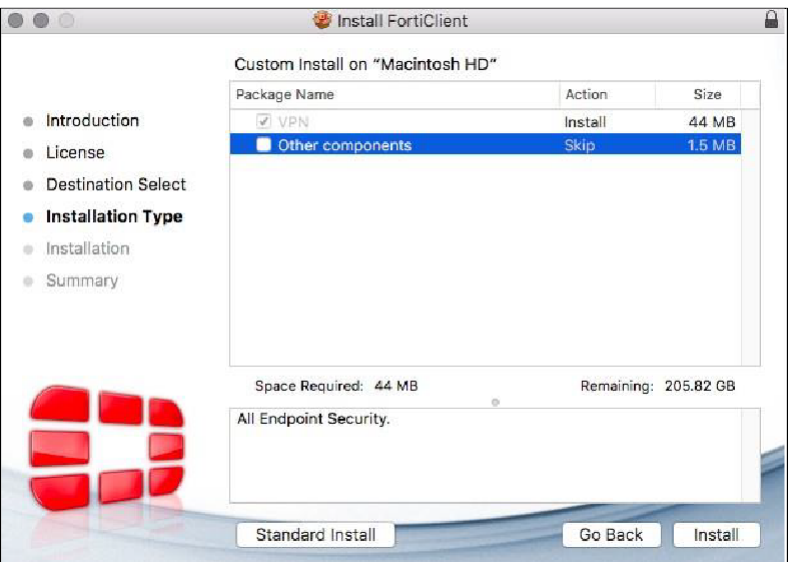

You will then need to populate the fields in the following window (replacing the username and password with your own WiFi access credentials or shell account credentials for home folder access).

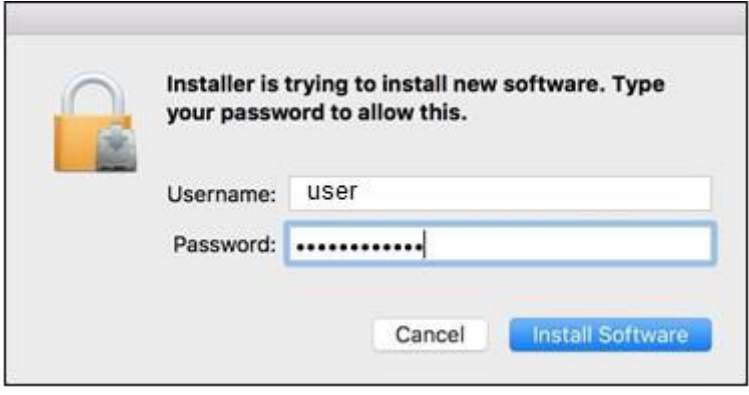

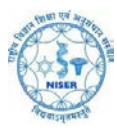

You will then see the following window to confirm that the installation has been successful. Click **Close.**

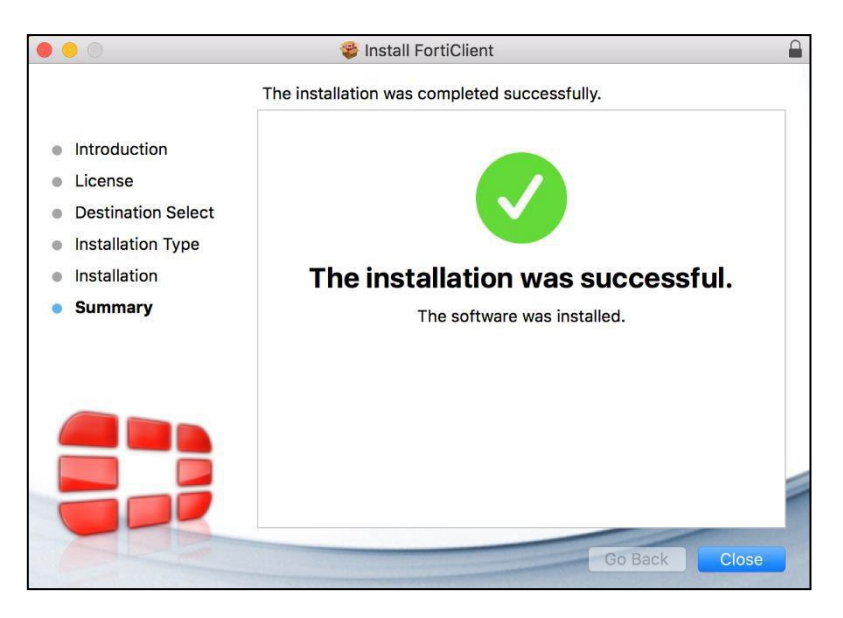

Go to the **Applications** folder and find **FortiClient** as shown below.

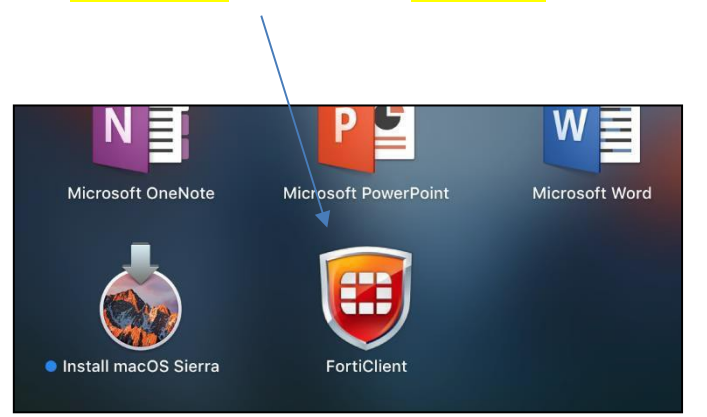

Clicking on the **FortiClient** icon will launch the following screen so that you can then set up the connection to the University.

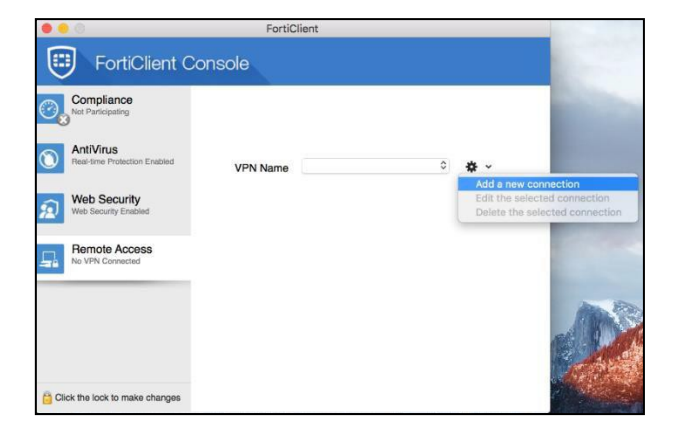

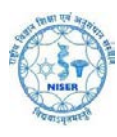

## Populate the fields as illustrated below and click **Add** to save these settings a) Remote Gateway: **103.160.128.1** Port:**10443**

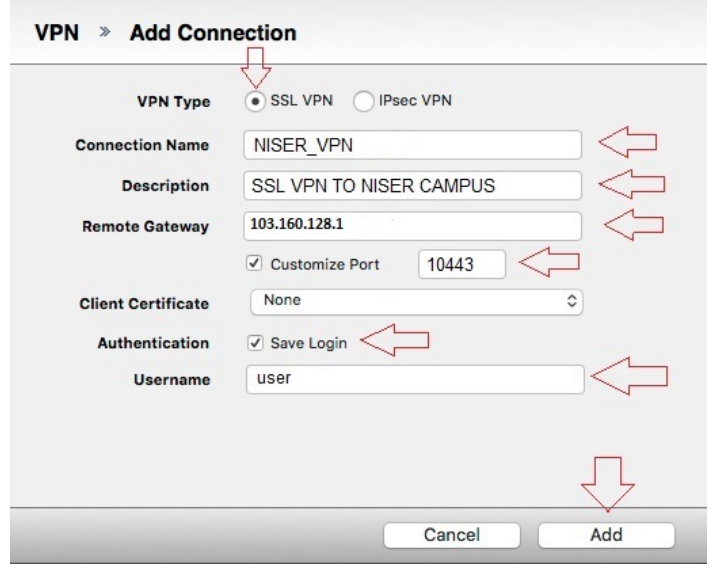

Now the profile has been created, enter your usual Username and password click **Connect.**

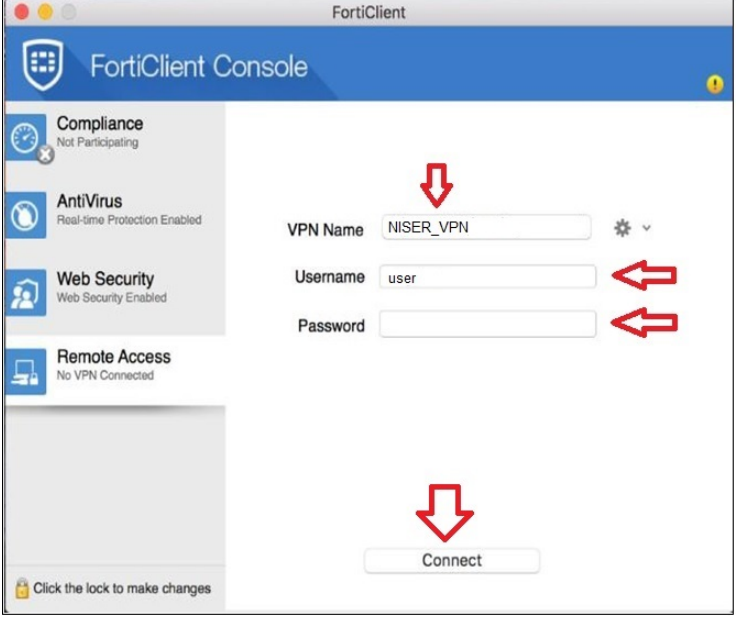

After a short wait, you should see the following confirmation to confirm that the connection has been successful.

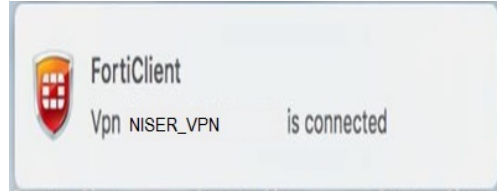

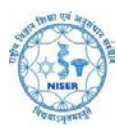

# To disconnect from the VPN, click the red FortiClient shield in the taskbar to launch the following windows and simply click **Disconnect.**

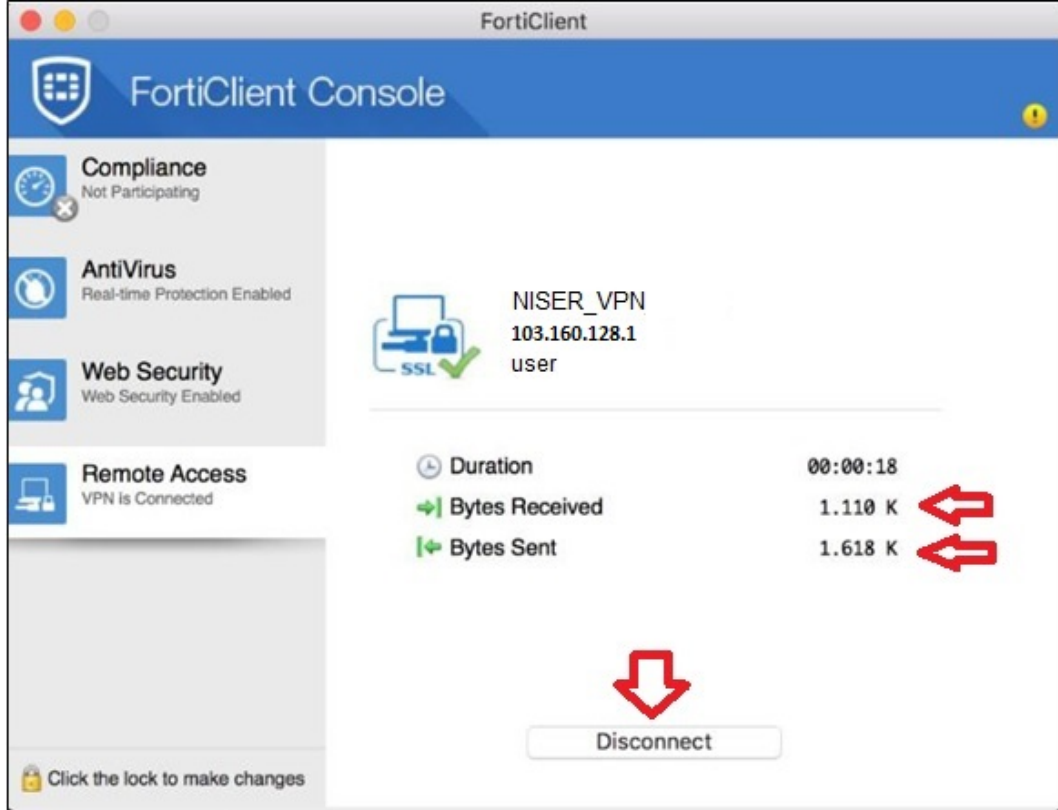